# 2-3校友会パソコン同好会(2016年度第9回) 2016.08.08 J.Katoh

## 図形の中に文字を入力する(前回の補充)

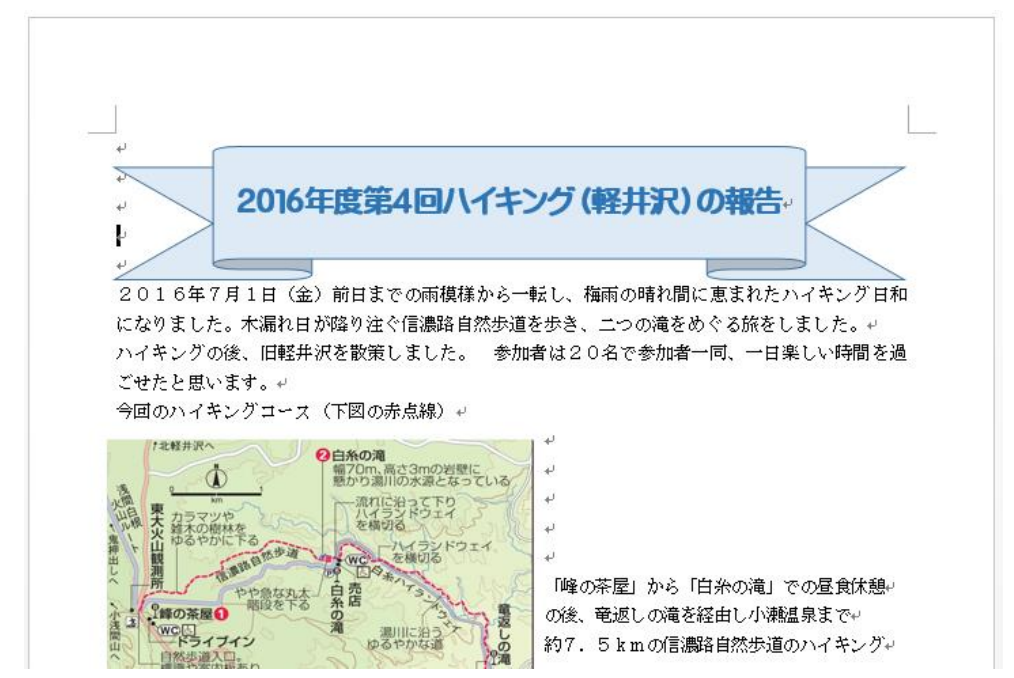

ワードで作成した文書の見 出し図形や内部の図形の中に 文字を入力する方法。

#### 1.上図のリボン形の中に見出し文字を入れる場合。

#### 1)リボン形を選択し、詳細サイズ(形状)を決める

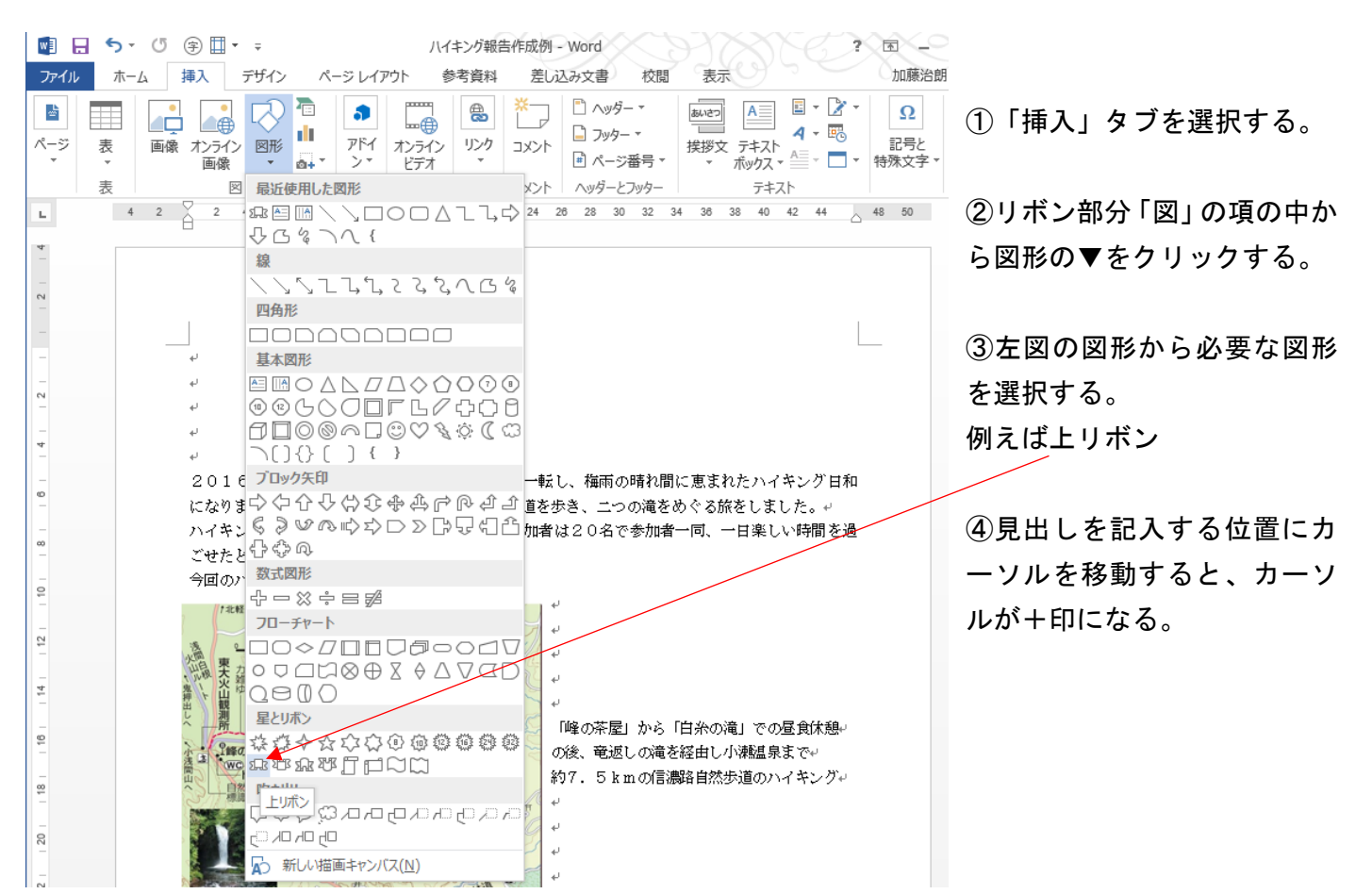

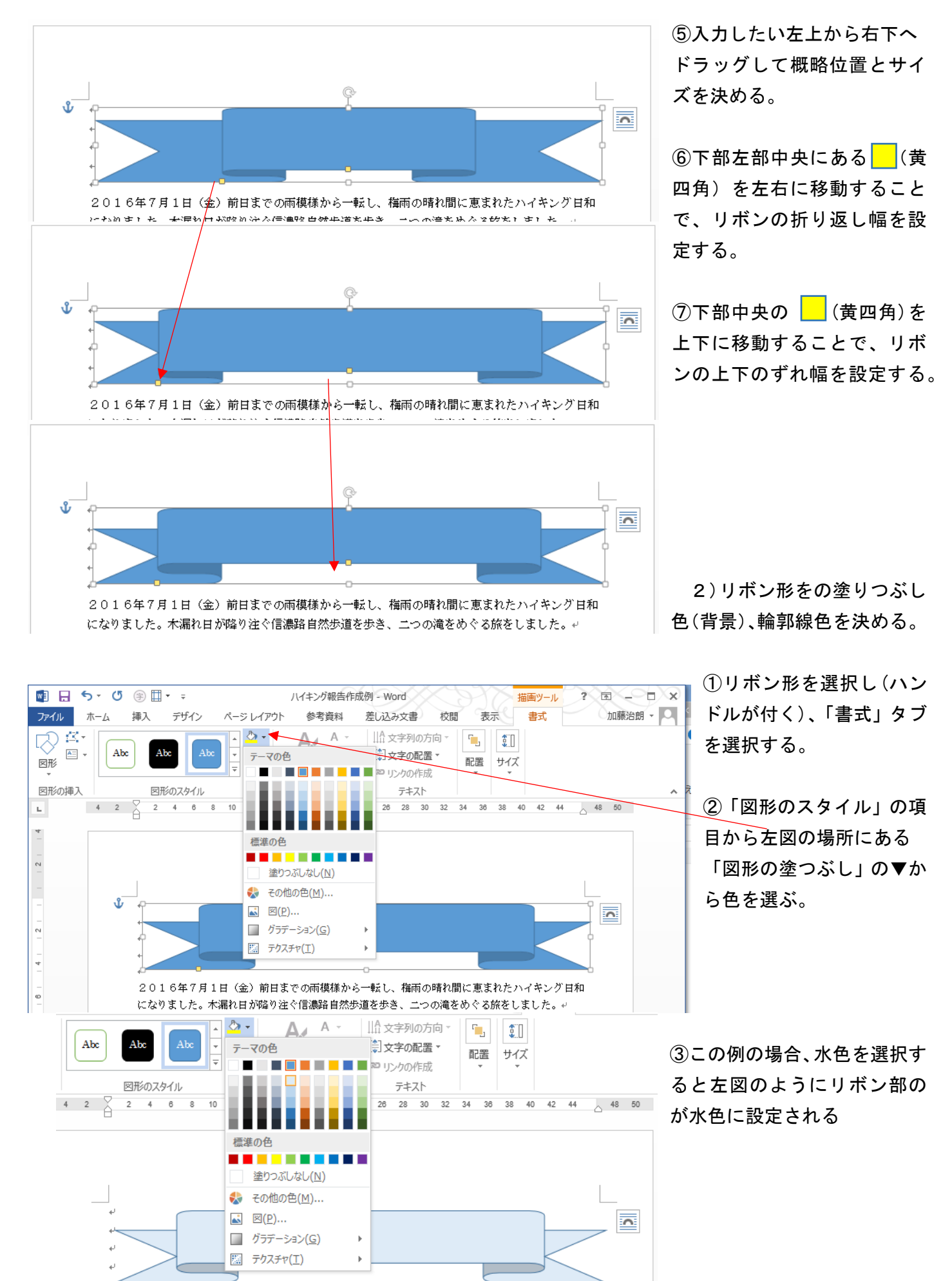

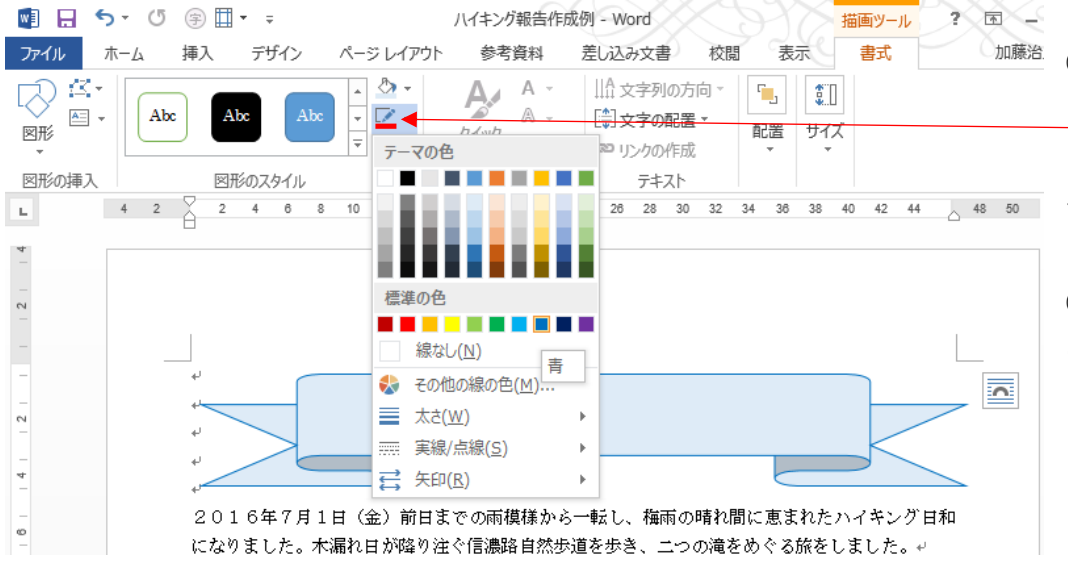

④「図形のスタイル」の項 目から左図の場所にある 「図形の枠線」の▼から 色を選ぶ。

⑤リボンの枠線の色(こ の例では、青色)を選択す る。

#### 3)リボンの内部に文字を入力する。

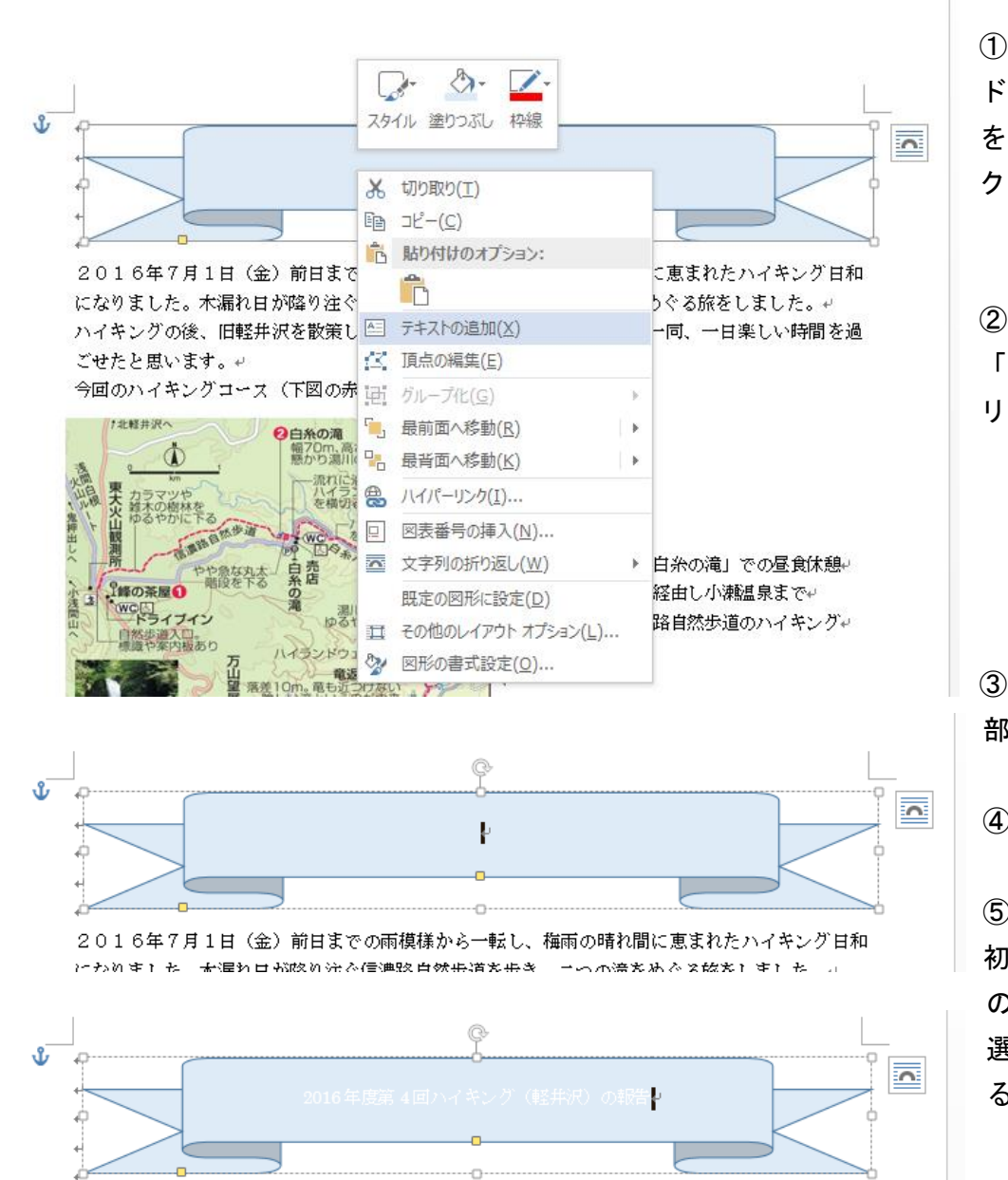

①リボン形を選択(ハン ドルが付く)し、カーソル を図形の上において、右 クリックする。

②左図のウィンドウから 「テキストの追加」をク リックする。

③左図の様にリボン中央 部にカーソルが点滅する。

④文字を入力する。

⑤文字色が自動のため最 初は白色で入ってしまう ので、記入後文字部分を 選択し、文字色を変更す る。(手順は次項参照)

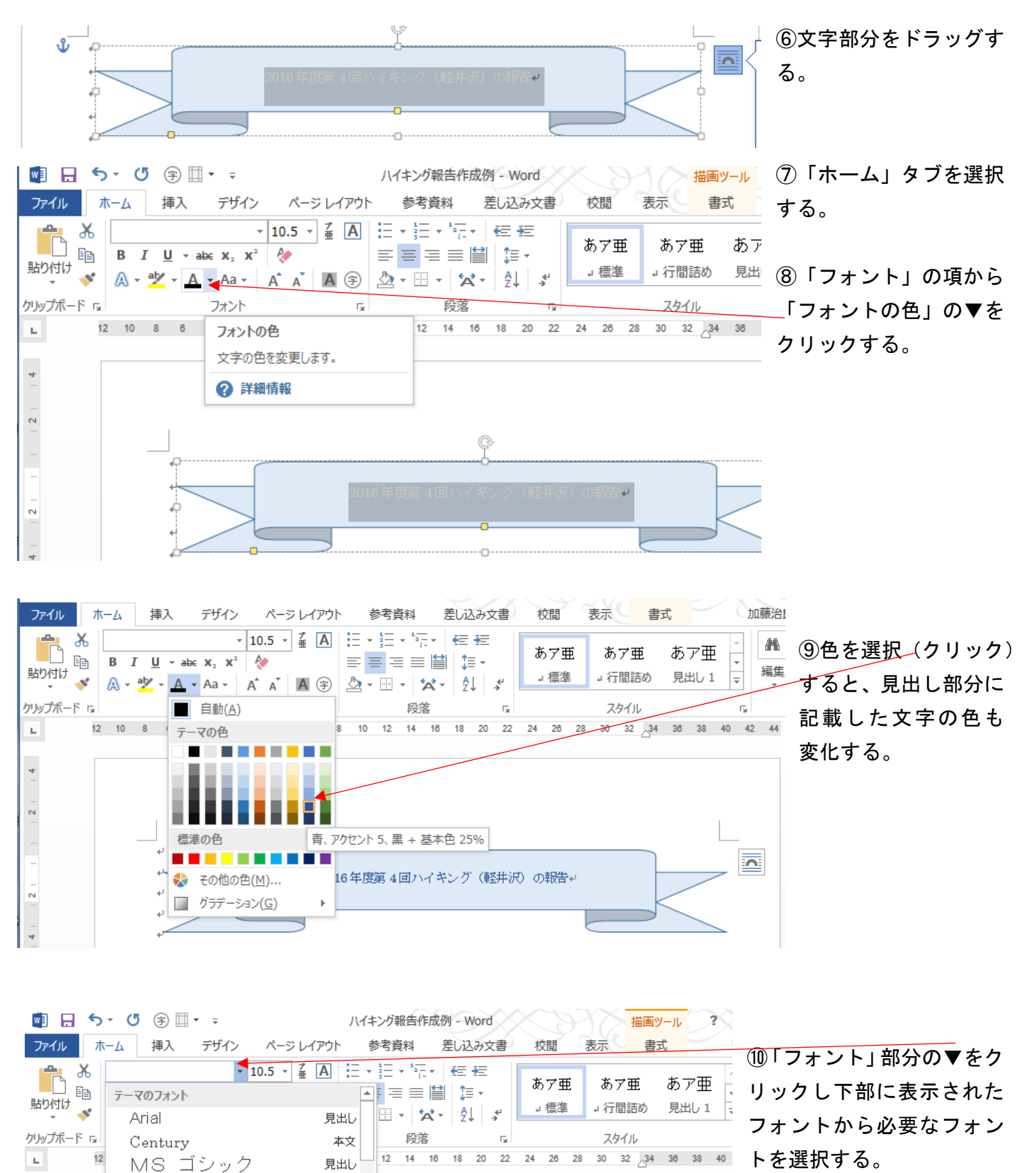

⑪この例では「ARP丸ゴ シック体E」を選択。

講4回ハイキング (軽井沢)の報告ャ

本文

MS 明朝

F AR P丸ゴシック体E

H 正調祥南行書体EXP

F AR P教科書体M O MS P明朝

最近使用したフォント

F 麗流隷書 Tr 江戸勘亭流 P

 $\sim$ 

4

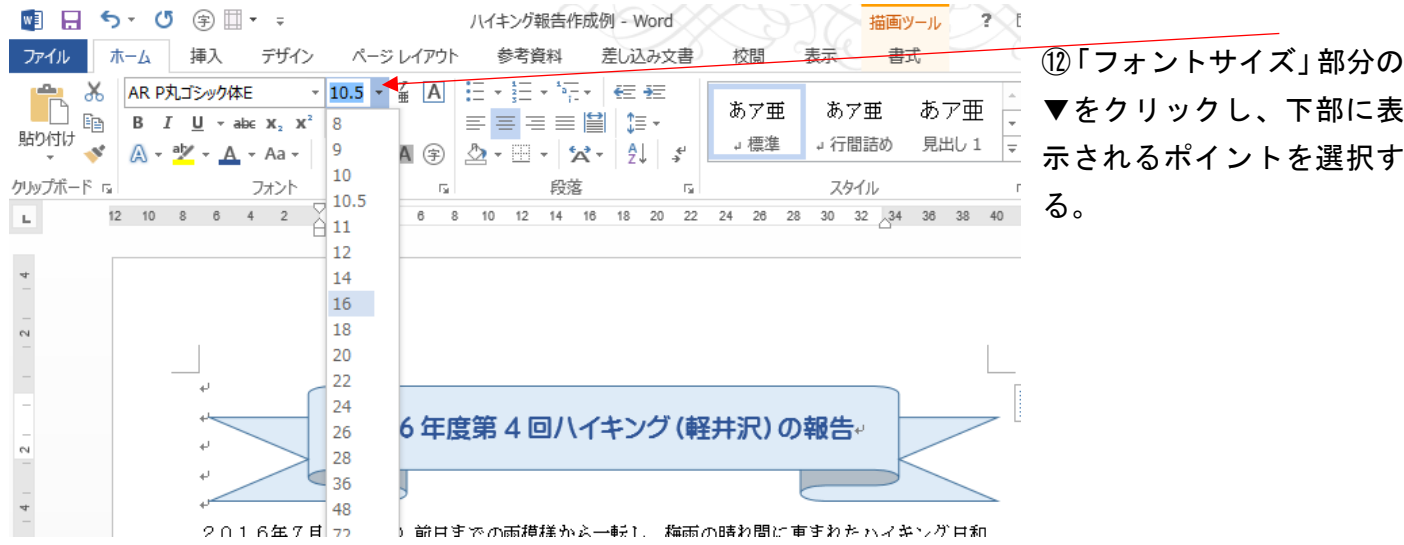

### これで文字入力は完了。

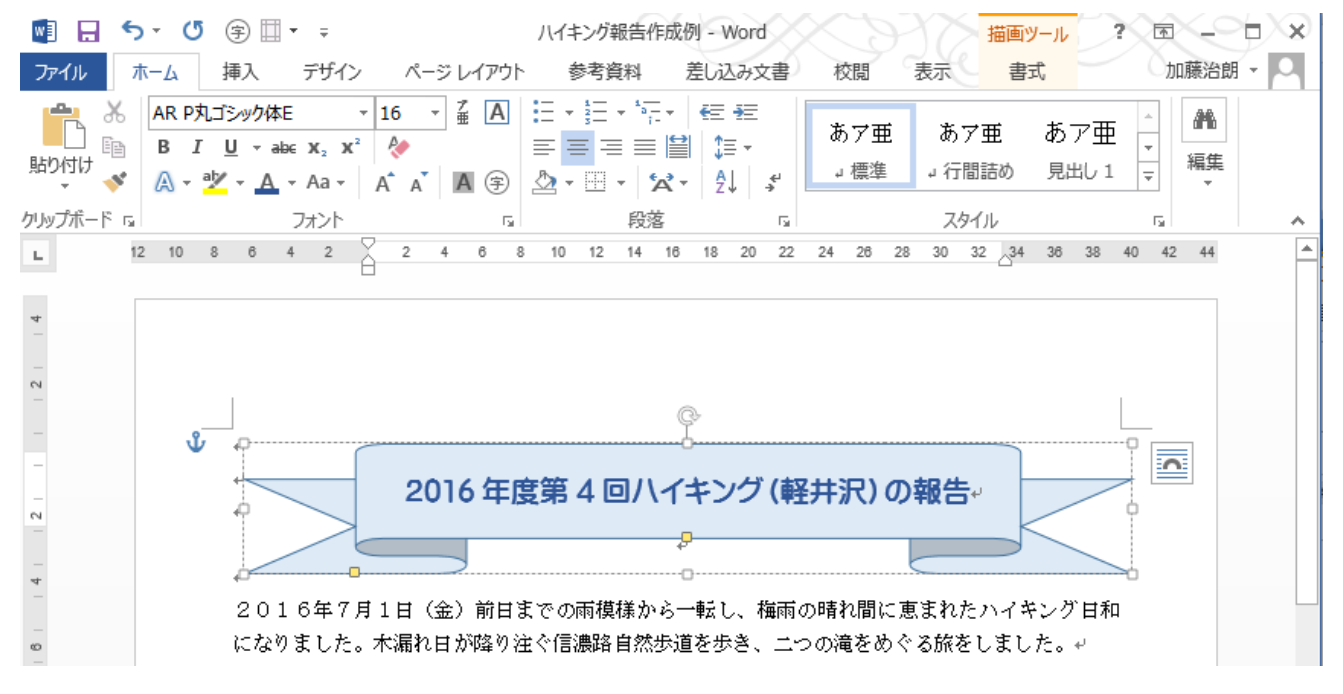

リボン形と文字は一体で任意の場所に移動できる。